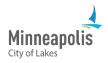

After you have submitted your plans, the City of Minneapolis will review them. If something is missing or needs to be fixed, you will get an email.

This training shows you how to:

- Review and respond to comments from the Reviewer.
- Submit new or updated documents and plans.

### **Table of Contents**

| Log into ProjectDox and open the project                        | 1 |
|-----------------------------------------------------------------|---|
| Review comments                                                 | 2 |
| Submit an updated file                                          | 3 |
| The updated file has the same name as the previous version      | 3 |
| The updated file has a different name than the previous version | 4 |
| Submit a new file                                               | 5 |
| Submit your changes                                             | 5 |

# Log into ProjectDox and open the project

- 1. Go to ProjectDox.
- 2. Enter your email and password.
  - a. If you forgot your password, select the Forgot password? link.
- 3. Select Login.

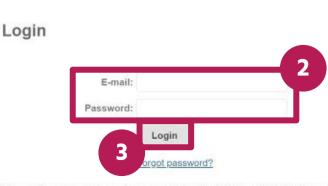

Welcome to the City of Minneapolis Portal

You need an account to access your projects. Contact the Jurisdiction if you don't have an account login.

4. Find the project that you need to review comments and resubmit your files for. The status will say **Applicant Resubmit**. Select the **Open** button.

|             |                  |                    | Logot                          |
|-------------|------------------|--------------------|--------------------------------|
|             |                  |                    | ŝ                              |
| DESCRIPTION | LOCATION         | STATUS             | TASKS (1)                      |
|             |                  | Applicant Resubmit | Open Respond and Resubmit Task |
|             |                  |                    | 4 Prev 1 Next ►                |
|             |                  |                    |                                |
|             | View All Project | ts                 |                                |
|             | DESCRIPTION      |                    |                                |

5. The Respond and Resubmit window will open.

### **Review comments**

1. To review comments left by the Reviewer, go to **STEP 1 of 4** and select **Review Comments**.

| solve Review Comments  | 0 |  |
|------------------------|---|--|
| Unresolved Comments: 2 |   |  |
| Info Only Comments:    | 1 |  |
|                        |   |  |
| Files with Markups: (  | 1 |  |

- 2. A new window will open with a list of comments.
  - a. Comments that say **Unresolved** means you need to act on and respond to. Type your response in the box on the right side.
  - b. Comments that say Info Only are comments that you need to read but do not need to respond to.
- 3. To add a comment or ask a question, select the **Add Comment/Ask Question** button.
- 4. When you're done adding your comments and responses, close the window.

| Type:       | Show All<br>Show All | <br>Show All<br>Show All | <ul><li>Response:</li><li>Time:</li></ul> | Show All<br>Show All | *<br>* | Search: Enter keyword      | Close Window                         |
|-------------|----------------------|--------------------------|-------------------------------------------|----------------------|--------|----------------------------|--------------------------------------|
| (O sel      | ected)               |                          |                                           |                      | 3      | Add Comment / Ask Question | Please enter your responses <b>@</b> |
| Ref.#       | <mark>_</mark> 2     |                          |                                           |                      |        |                            | Type your response here.             |
| Unresol     | ved                  |                          |                                           |                      |        |                            |                                      |
| Library Cor | nment                |                          |                                           |                      |        |                            |                                      |
| Ref.#       | 2                    |                          |                                           |                      |        |                            | Type your response here,             |
| Unresol     | ved                  |                          |                                           |                      |        |                            |                                      |
| Library Cor | nment                |                          |                                           |                      |        |                            |                                      |
| Ref.#       | 3                    |                          |                                           |                      |        |                            | No response required.                |
| Info Or     | ıly                  |                          |                                           |                      |        |                            |                                      |
| Comme       | ent                  |                          |                                           |                      |        |                            |                                      |

# Submit an updated file

1. Go to STEP 2 of 4.

### The updated file has the same name as the previous version

- 1. If your updated file has the same name as the previous version, select Yes.
- 2. Select Upload Drawings.

| TEP 2 of 4: Upload any new or upo<br>ression Upload for: | III III o fangeardinge an varach pri teau ann                |
|----------------------------------------------------------|--------------------------------------------------------------|
|                                                          | version updates for files previously submitted and received. |
| elect "New Files" to upload any additional ne            | w file into this project as requested.                       |
| Versioned Files New Files                                |                                                              |
| 1                                                        |                                                              |
| Are your updated files named ex                          |                                                              |
| the same* as the prior versions?                         | Yes No                                                       |
| * "name-v2.pdf" is not an "exact" file n                 | ame match to "name.pdf"                                      |
|                                                          |                                                              |
| Please click appropriately for the <b>type of f</b>      | iles you are uploading.                                      |
|                                                          | Upload Drawings                                              |
|                                                          |                                                              |

- 3. Select Browse for Files.
- 4. Find the file on your device.
- 5. In the upload window:
  - a. If the name of the file is blue and there's a green checkmark next to it, that means you can now upload it.
  - b. If the name of the file is red or has an exclamation next to it, there's something wrong with the file and you need to fix it before you upload it.
- 6. Select Start Upload.

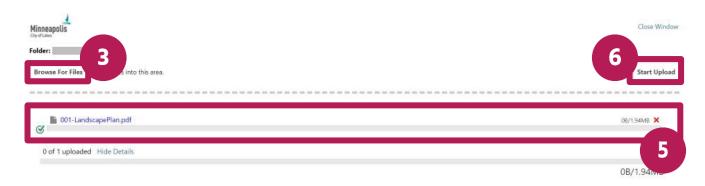

7. A message will appear to let you know when the files have been uploaded.

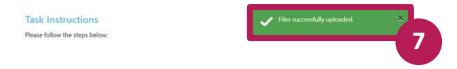

### The updated file has a different name than the previous version

1. If your updated file has a different name than the previous version, select **No**.

| /ersion Upload for:                                                                                                    |     |    |                      |  |  |  |
|----------------------------------------------------------------------------------------------------|-----|----|----------------------|--|--|--|
| elect "Versioned Files" to upload files as new ver<br>elect "New Files" to upload any additional new fil<br>Versioned Files New Files |     |    | nitted and received. |  |  |  |
| Are your updated files named exactly the same* as the prior versions?                                                                 | Yes | No | 1                    |  |  |  |

2. Find the name of the document that you are uploading a new version for. Select **Select File**.

| Minneapolis<br>Cy of Lines            | Close Window  |
|---------------------------------------|---------------|
| Upload File Versions                  |               |
| Project:                              | Start Upload  |
| Drawings\001-LandscapePlan.pdf New V2 | Select File   |
| Drawings\002-A-2.1.4.pdf              | 2 Select File |

- 3. Find the file on your device.
- 4. In the Upload File Versions window:
  - a. If the name of the file is blue and there's a green checkmark next to it, that means you can now upload it.
  - b. If the name of the file is red or has an exclamation next to it, there's something wrong with the file and you need to fix it before you upload it.
- 5. Select **Start Upload**.

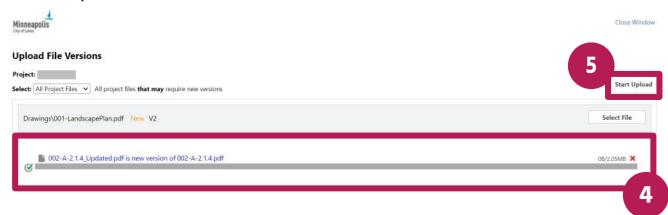

6. A message will appear to let you know when the files have been uploaded.

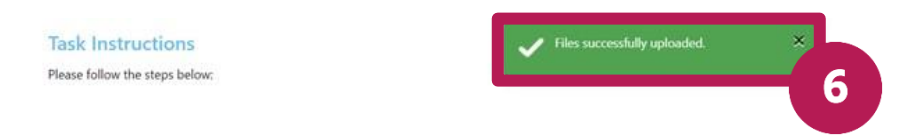

# Submit a new file

- 1. Under STEP 2 of 4, select the New Files tab.
- 2. Select Upload Drawings.

| ersion Upload for:                                                                                              | ø                                      |                         |                    |      |  |
|----------------------------------------------------------------------------------------------------|----------------------------------------|-------------------------|--------------------|------|--|
| elect "Versioned Files" to uplo                                                                                 | d files as new version updates for     | r files previously subm | tted and received. |      |  |
|                                                                                                    | additional new file into this proj     |                         |                    |      |  |
| -                                                                                                    |                                        |                         |                    |      |  |
| Versioned Files New File                                                                                        |                                        |                         |                    |      |  |
|                                                                                                    |                                        |                         |                    |      |  |
|                                                                                                    |                                        |                         |                    |      |  |
|                                                                                                    |                                        |                         |                    |      |  |
| Please click appropriately for                                                                                  | r the type of files you are upload     | ling                    |                    |      |  |
| second second second second second second second second second second second second second second second second | ,,,,,,,,,,,,,,,,,,,,,,,,,,,,,,,,,,,,,, |                         |                    |      |  |
|                                                                                                    |                                        |                         | 2 Upload Drawing   | 27 1 |  |
|                                                                                                    |                                        |                         | opioad brawing     | >    |  |

- 3. Select Browse for Files.
- 4. Find the file on your device.
- 5. In the upload window:
  - a. If the name of the file is orange and there's a green checkmark next to it, that means you can now upload it.
  - b. If the name of the file is red or has an exclamation next to it, there's something wrong with the file and you need to fix it before you upload it.
- 6. Select Start Upload.

| Minneapolis<br>Gyrd Lains                                                                                                    | Close Window |
|----------------------------------------------------------------------------------------------------|--------------|
| Folder: Drawer<br>Browse For Files 3 to this area.                                                                                                    | Start Upload |
| Contraction of the second second seco | 08/2.05MB 🗙  |
| 0 of 1 uploaded Hide Details                                                                                                    | 0В/2.05Мь    |

7. A message will appear to let you know when the files have been uploaded.

| Task Instructions              | Files successfully uploaded. | ×   |
|--------------------------------|------------------------------|-----|
| Please follow the steps below: |                              | - 7 |
|                                |                              |     |

## Submit your changes

After you've read and responded to all the comments and submitted your new or updated files, you're ready to submit your changes.

- 1. Go to STEP 3 of 4. Read the confirmation messages and select the boxes.
- 2. Select Submit.

#### Confirmation 0

- \*I have reviewed and addressed, including responses where appropriate, all Review Comments Items accessed by clicking on the "Review Comments" button above. \*Required
- A have uploaded the revised drawings and/or documents required as a result of the review into the appropriate folder in the project using the SAME file names as the original files. I am ready to complete my assigned task and resubmit back to the jurisdiction for further review. \*Required

1

STEP 4 of 4: Click the "Submit" button below to complete your task

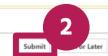